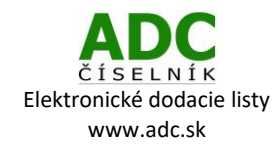

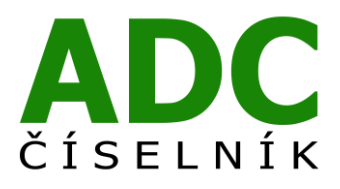

ADC ČÍSELNÍK® Elektronické dodacie listy

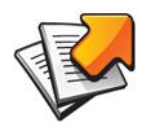

Návod pre lekárenský informačný systém PharmaServis – Apoware BS

PharmaServis s.r.o.

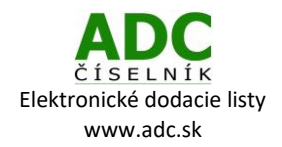

# **1 O SLUŽBE ADC ČÍSELNÍK ELEKTRONICKÉ DODACIE LISTY**

Služba ADC ČÍSELNÍK Elektronické dodacie listy umožňuje lekárňam prijímať elektronické dodacie listy od svojich distribútorov i priamych dodávateľov, lekárnikovi tak odpadá nutnosť prepisovať papierové dodacie listy alebo používať na ich príjem nie vždy spoľahlivý e-mail.

## **2 ČO NA TO POTREBUJETE**

#### **2.1 PLATNÚ LICENCIU NOBELKOMPLET**

Ak si nie ste istý, či máte platnú licenciu ADC Číselníka pre lekárne, zavolajte nám na 02/4825 2460 alebo pošlite e-mail n[a info@pharminfo.sk](mailto:info@pharminfo.sk), obratom Vám potvrdíme aktuálny stav licencie.

#### **2.2 NASTAVENIE (AKTUALIZÁCIA) ZOZNAMU DODÁVATEĽOV**

V záložke **Služby → ADC ČÍSELNÍK - nastavenie** zvoľte **Aktualizácia zoznamu dodávateľov**. Systém Vám oznámi, že zoznam dodávateľov bol aktualizovaný.

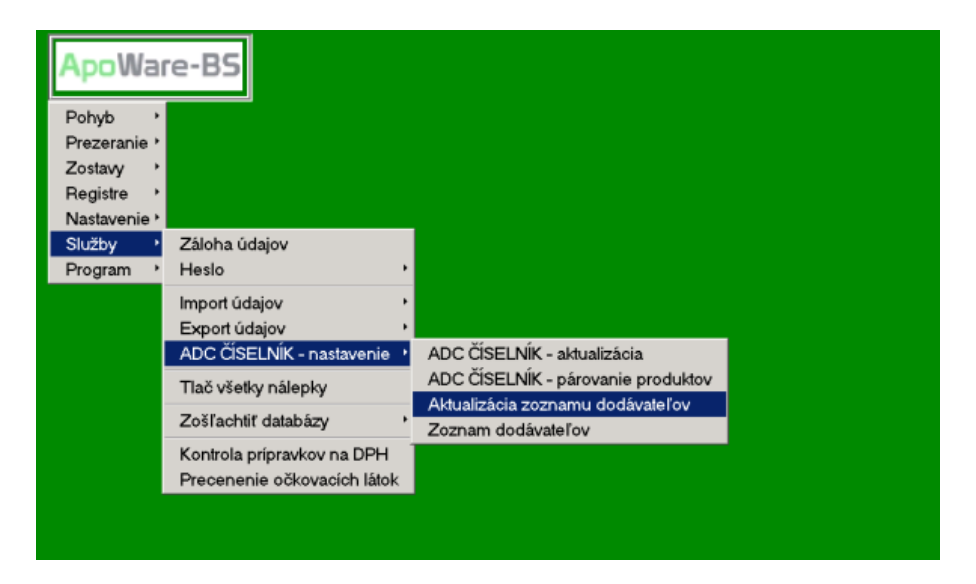

V záložke **Služby → ADC ČÍSELNÍK - nastavenie** zvoľte **Zoznam dodávateľov**.

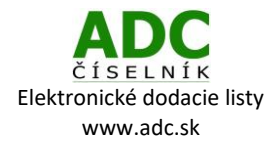

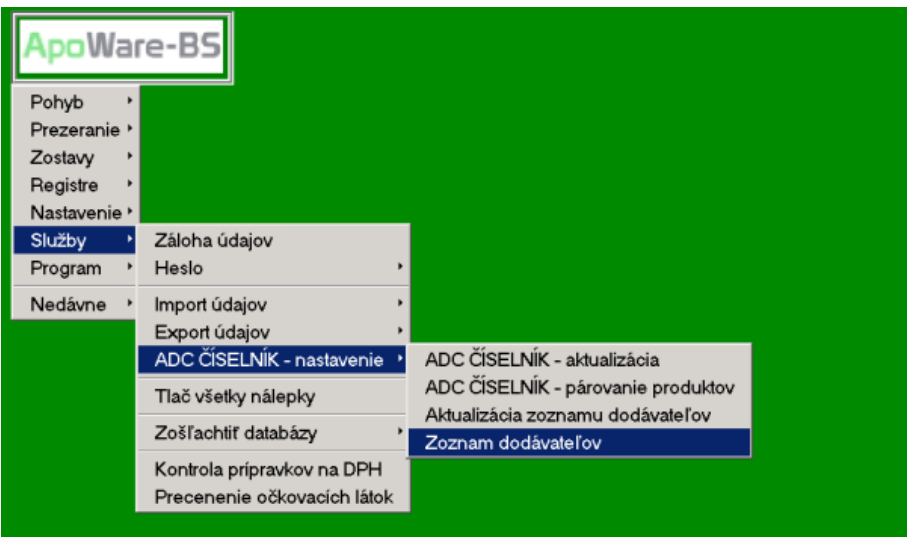

Zobrazí sa vám zoznam dodávateľov, kde si môžete prezrieť zoznam priamych dodávateľov podporujúcich službu ADC Číselník Elektronické dodacie listy.

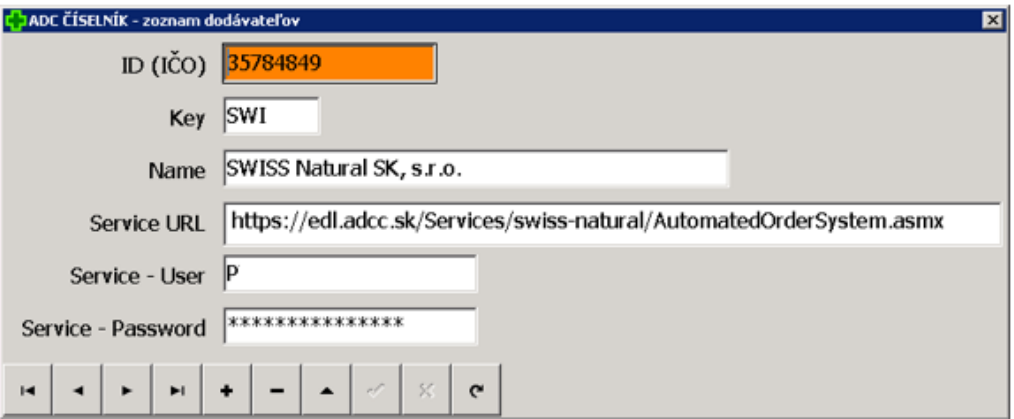

Elektronický príjem dodacích listov je aktuálne možný od týchto priamych dodávateľov:

**Naos (Bioderma), L´Oréal, Pierre Fabre, SWISS Natural.**

# **3 SŤAHOVANIE ELEKTRONICKÝCH DODACÍCH LISTOV**

#### **3.1 STIAHNUTIE DODACIEHO LISTU**

Bez ohľadu na to, či ste objednávku realizovali elektronicky alebo telefonicky, môžete si u zvoleného dodávateľa stiahnuť elektronický dodací list.

V záložke **Pohyb → Objednávky** zvoľte **ADC ĆÍSELNÍK - dodacie listy**.

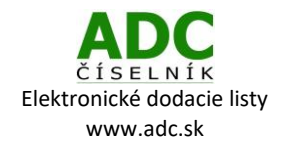

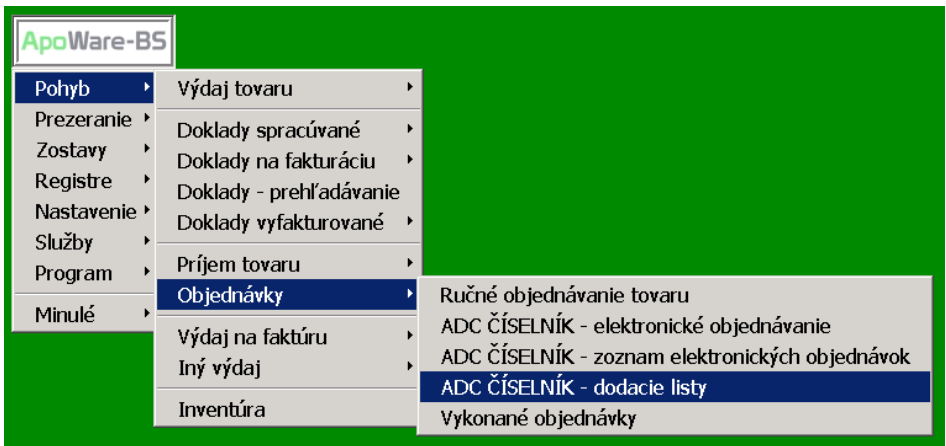

Pomocou šípky vpravo hore vyberte dodávateľa, od ktorého chcete prijať elektronický dodací list.

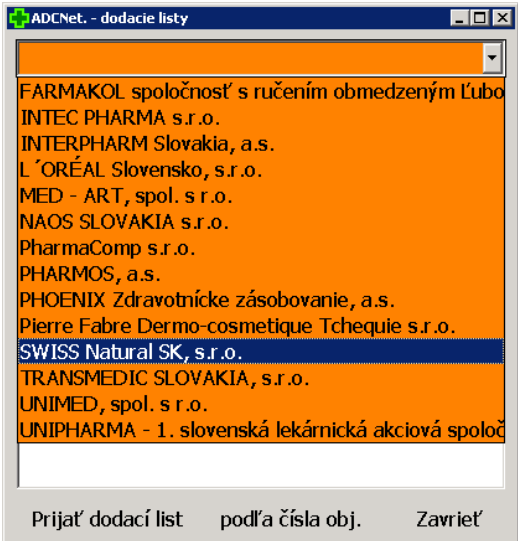

Zvoľte dátum, odkedy chcete načítať dodacie listy od vybraného dodávateľa. Stlačte **Zoznam objednávok**.

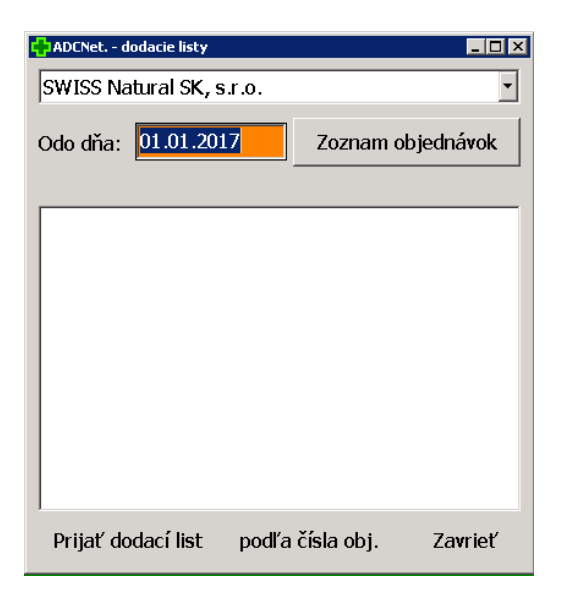

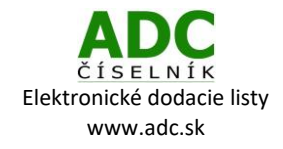

V zozname následne zvoľte požadovanú objednávku, ku ktorej idete stiahnuť dodací list a stlačte **Prijať dodací list**.

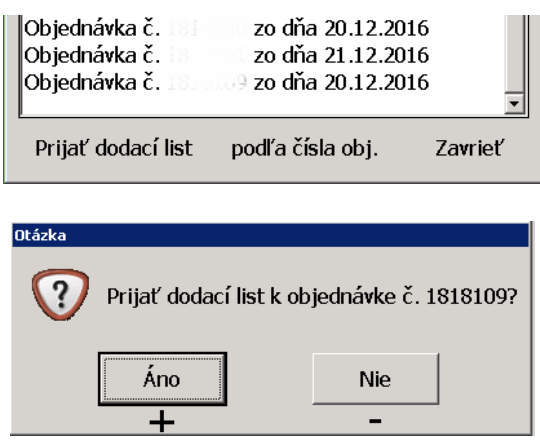

### 3.2 VYTVORENIE PRÍJEMKY

Prijatý dodací list otvoríme na spracovanie cez voľbu **Pohyb → Príjem tovaru → Príjem tovaru z internetu → Príjem zo súboru**.

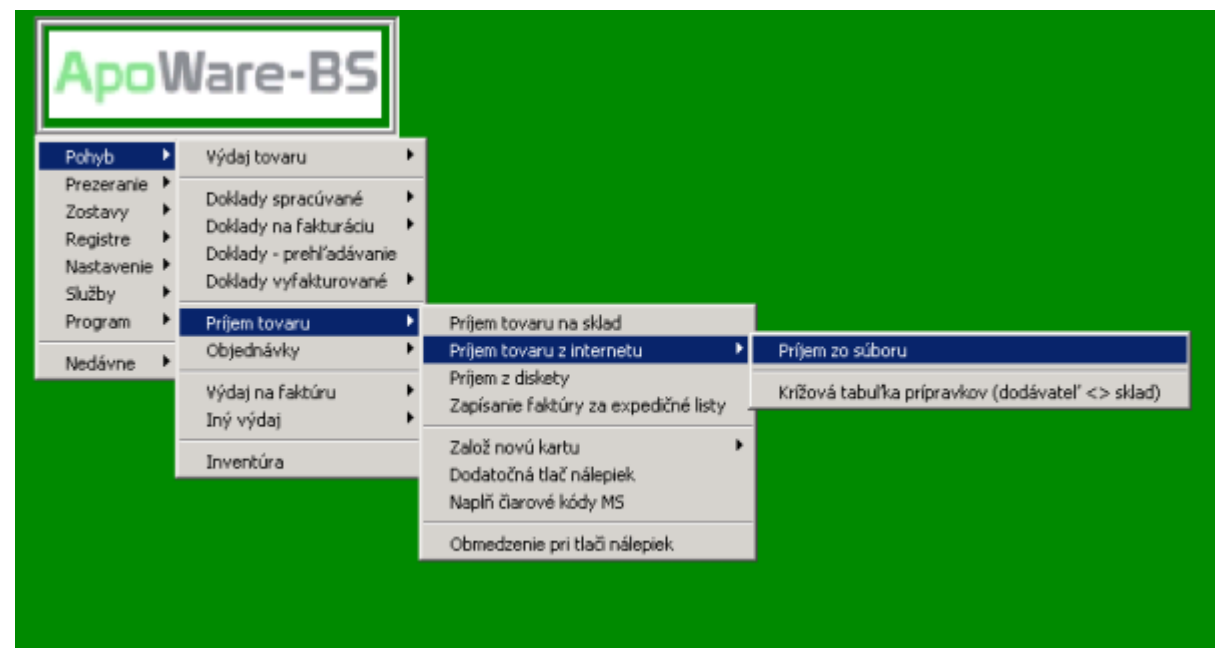

Vyberte dodací list a stlačte tlačidlo **Spracuj dodací list** v spodnej časti okna.

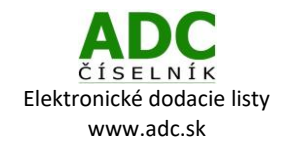

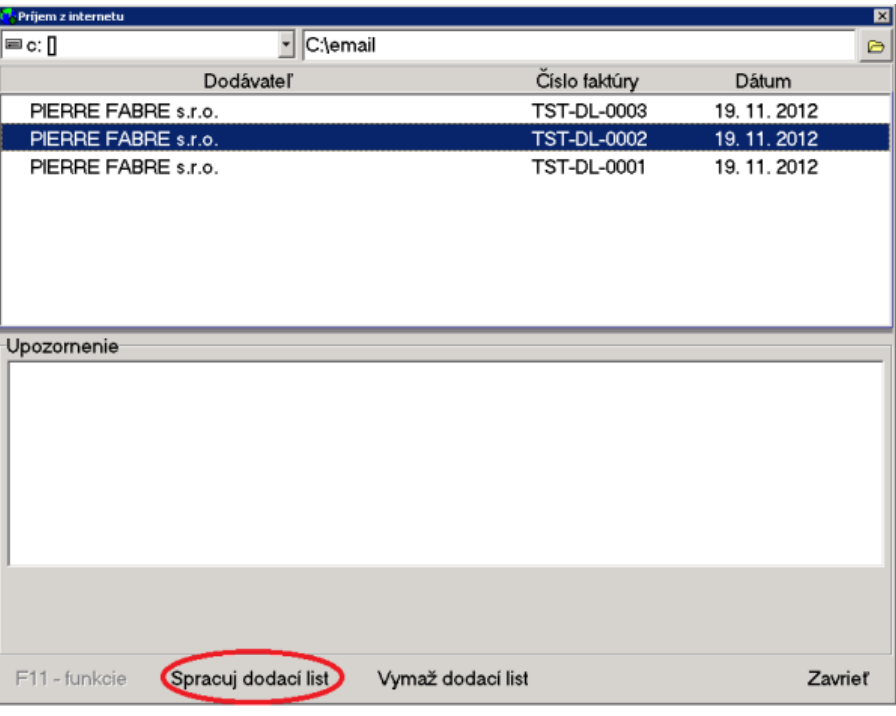

Systém vás vyzve na odsúhlasenie čísla faktúry a dodacieho listu. Stlačte tlačidlo **OK**.

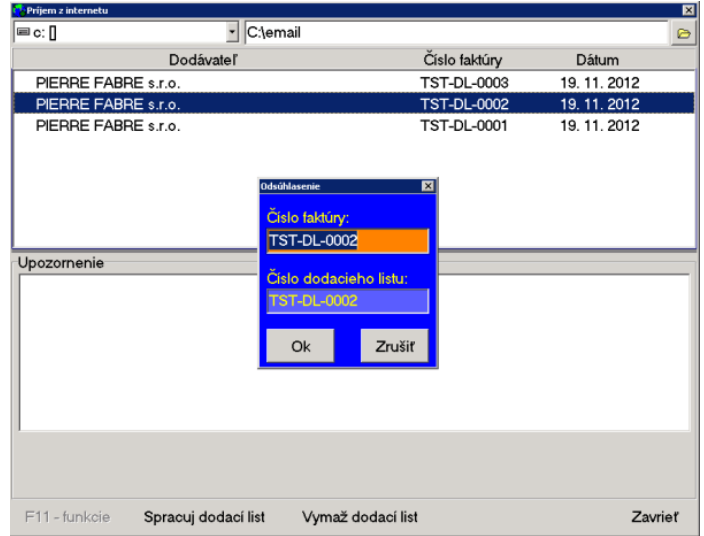

Objaví sa vám katalóg príjemiek pre jednotlivé položky, v ktorých môžete listovať pomocou šípok v spodnom riadku okna. Pre celkový prehľad o položkách na dodacom liste stlačte tlačidlo **F11-funkcie** (vľavo dolu od navigačných šípok) a zvoľte **Prehľad príjmu***.* Pre ukončenie práce dodacím listom a finálne naskladnenie všetkých položiek kliknite na tlačidlo **Ukončiť príjemku (F12)**.

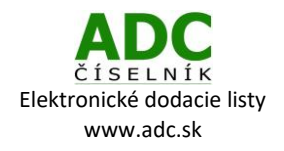

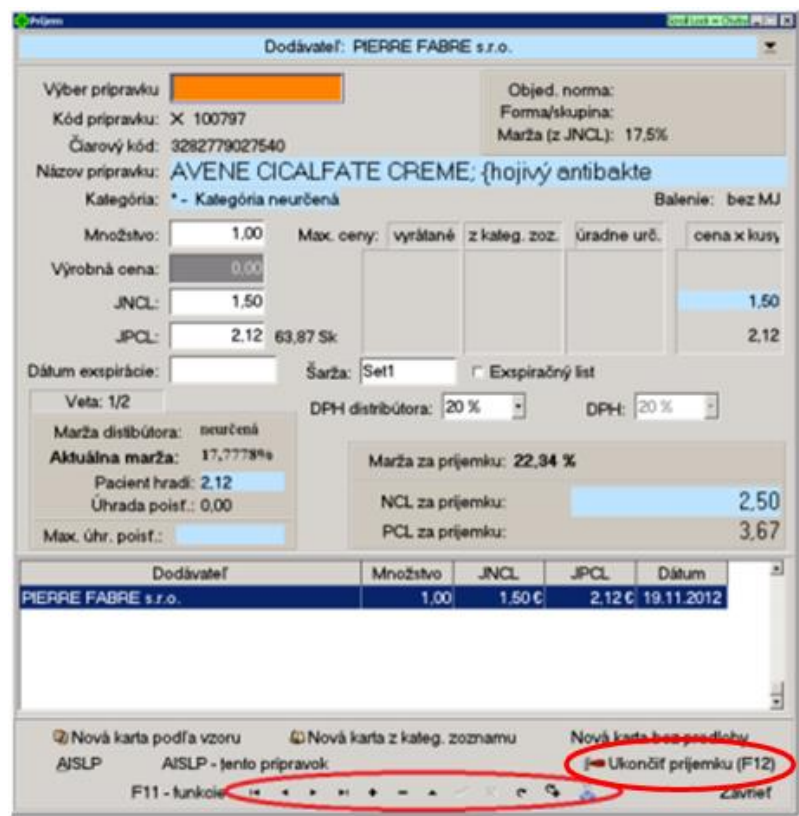

## 4 UŽITOČNÉ FUNKCIE K ELEKTRONICKÝM DODACÍM LISTOM

**Vytvorenie skladovej karty elektronického dodacieho listu**

#### **UPOZORNENIE**

Tento krok sa bude týkať iba niektorých dodacích listov, spravidla k objednávkam, ktoré boli robené telefonicky, alebo prostredníctvom reprezentanta (t.j. neboli objednávané cez ADC ČÍSELNÍK).

V prípade, že sa na elektronickom dodacom liste nachádza položka, ktorá nemá vo vašom lekárenskom informačnom systéme založenú skladovú kartu, alebo na skladovej karte nie je priradený ADC kód, je potrebné vytvoriť skladovú kartu alebo priradiť karte ADC Kód (vytvorenie/priradenie umožňuje prebrať na kartu všetky potrebné údaje z ADC Číselníka, ktorý máte lokálne v systéme). Na založenie karty pre nový prípravok stlačte tlačidlo **z tabuľky ADCNet.** (v niektorých verziách systému sa tlačidlo nazýva **z ADC Číselníka**).

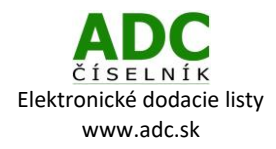

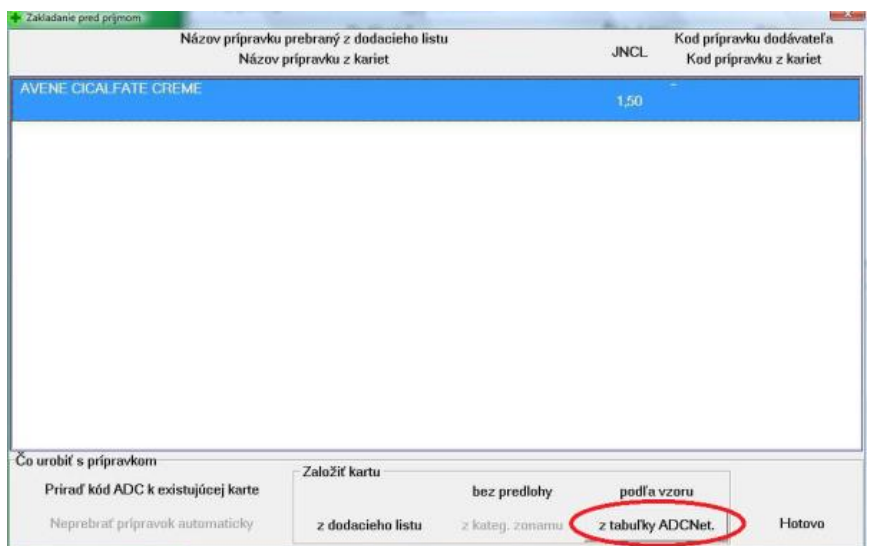

Otvorí sa Karta prípravku. Po štandardnom doplnení kódu do oranžového poľa a nastavení príslušnej sadzby DPH môžeme kartu zapísať stlačením tlačidla **Zapíš kartu***.* Po založení všetkých kariet stlačte tlačidlo **Hotovo** v okne Zakladanie pred príjmom. Systém sa vás opýta, či má zapísať konverzné kódy – stlačte prosím možnosť **Áno**.

**Ďakujeme vám, že používate ADC Číselník!**

V prípade akýchkoľvek otázok alebo podnetov nás kontaktujte na: 02/4825 2462 alebo e-mailom [info@pharminfo.sk.](mailto:info@pharminfo.sk)

Tento návod je duševným vlastníctvom prevádzkovateľa ADC Číselníka, spoločnosti PharmINFO spol. s r.o., ktorá si vyhradzuje právo modifikovať ho podľa aktuálneho stavu lekárenského informačného systému a ADC Číselníka.

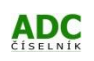